# LEZIONI INTERMEDIE

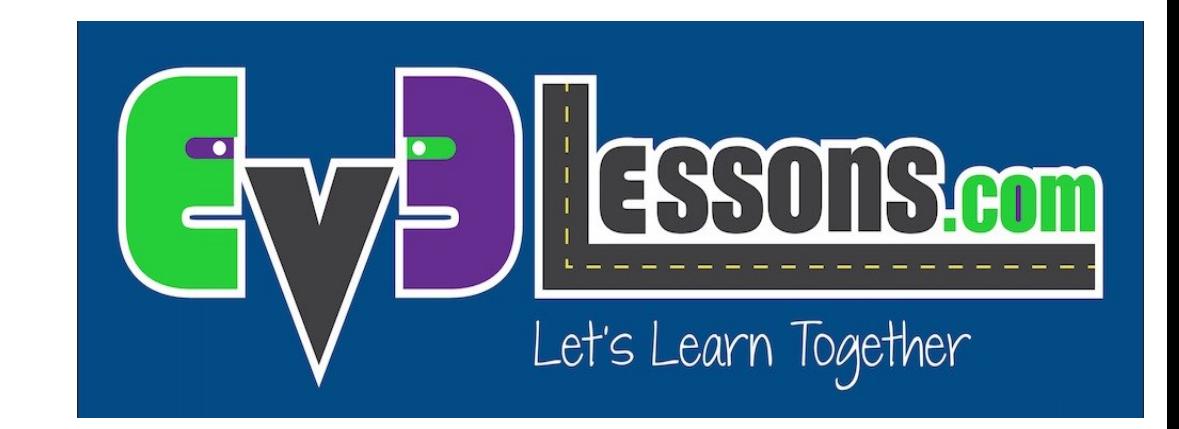

#### I TASTI DEL MATTONCINO USATI COME SENSORI

By Sanjay and Arvind Seshan

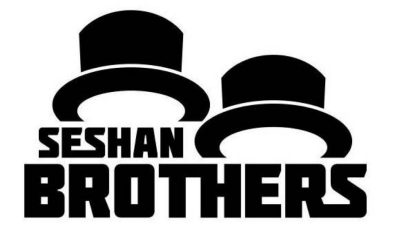

## Obiettivi della lezione

Imparare come usare i tasti del vostro mattoncino come se fossero sensori

Prerequisiti: Blocchi Display

# Cosa sono i tasti del mattoncino?

I tasti del mattoncino sono i cinque tasti sul mattoncino EV3 (tutti i tasti tramite il tasto Back)

Essi possono essere usati come sensori per controllare se un tasto è stato premuto, per scoprire quale tasto è stato premuto e per controllare il programma

Potete perfino usarli per tracciare se il tasto era stato pressato e poi rilasciato in precedenza (come Bumped Touch Sensor)

Nota: non potete scoprire se due tasti sono stati premuti contemporaneamente

I blocchi Wait, Switches, Loops ed i blocchi di programmazione del mattoncino vi permettono di usare i tasti del mattoncino come sensori

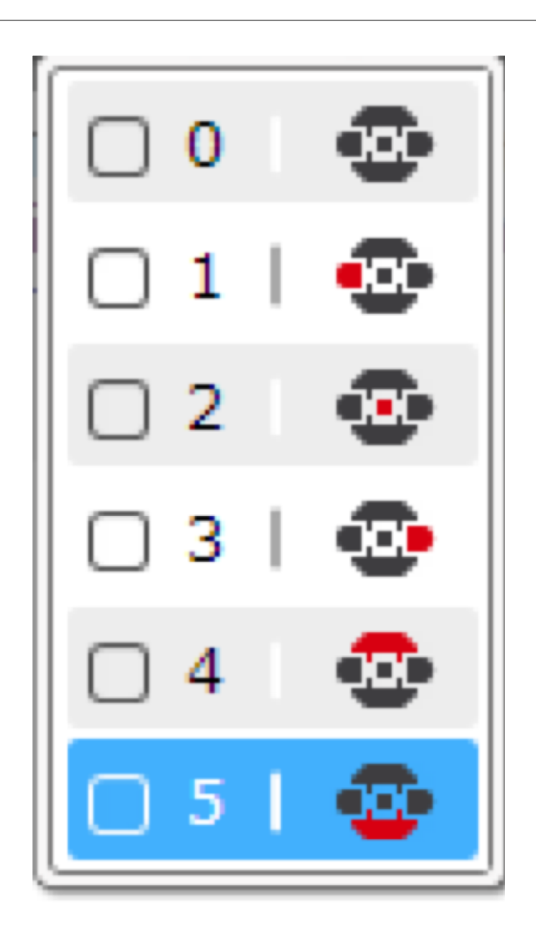

### Sfida1: Premere un tasto & Debugging

SFIDA: Programma il tuo robot in modo che vada avanti finchè un tasto viene premuto. Proprio come nelle lezioni per principianti sull'uso dei sensori, userete un blocco Attesa "Wait For" per completare questa sfida.

Un buon uso di un tale programma potrebbe essere quella di aiutare il debug. L'aggiunta di un pulsante Wait for Press nel codice aiuta a eseguire parti del codice e controllare gli errori.

**PASSO 1:** Accendi il motore nel blocco Move Steering

**PASSO 2:** Aggiungi un Wait For Button Press (Tasto di mezzo)

**PASSO 3:** Ferma il motore dopo che il tasto è premuto.

## Soluzione alla sfida 1

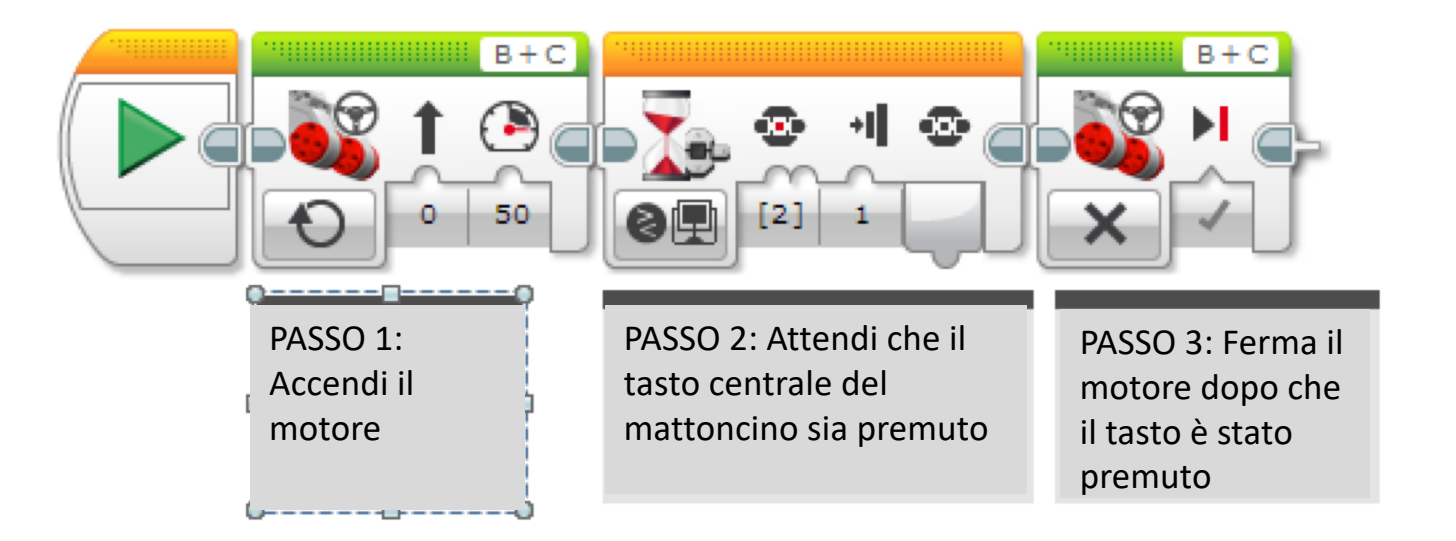

# Sfida 2: Menu Con i Tasti

Creare un menu su schermo utilizzando i pulsanti del mattoncino che faccia un'azione diversa in base a quale pulsante viene premuto. L'azione da programmare è andare avanti, indietro, a destra e a sinistra.

PASSO 1: Usa quattro blocchi Display per mostrare le 4 azioni sullo schermo come nell'immagine a fianco

PASSO 2: Aggiungi un Wait For button press

PASSO 3: Aggiungi un blocco Switch e basato su quale tasto viene premuto, esegui il codice per le quattro azioni – sinistra, destra, avanti e indietro PASSO 4: Metti il tutto in un blocco Loop che vada all'infinito

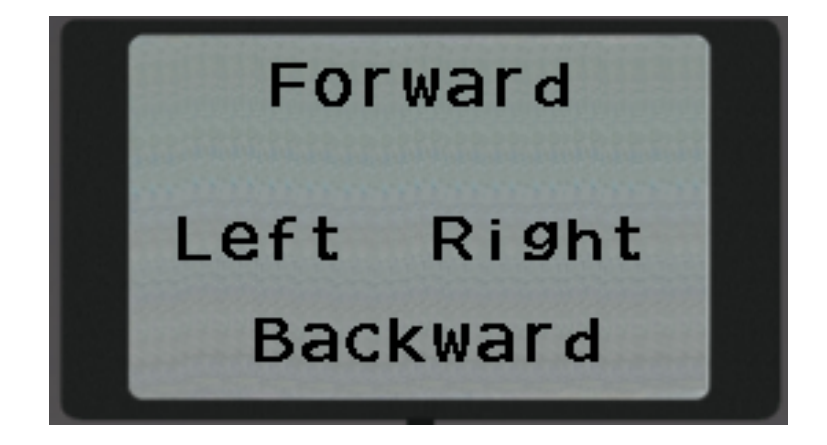

## Soluzione alla sfida 2

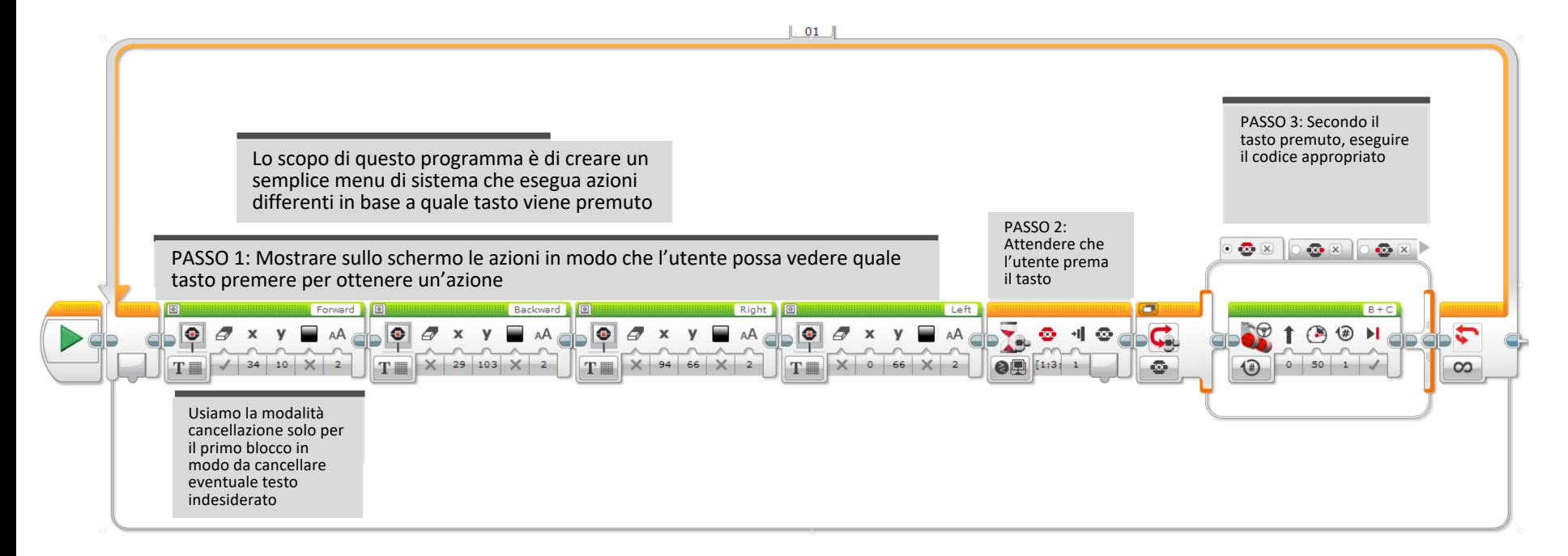

Notare che se l'azione nel blocco switch è molto veloce (come l'aggiunta di una variabile o la visualizzazione di un valore del sensore), il ciclo precedente e l'azione selezionata verranno eseguiti più volte

## **CREDITS**

Questo tutorial è stato creato da Sanjay Seshan and Arvind Seshan

Altre lezioni sono disponibili nel sito [www.ev3lessons.com](http://www.ev3lessons.com/)

Tradotto da Giuseppe Comis

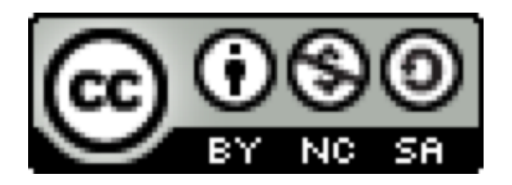

Questo lavoro è soggetto [a Creative Commons Attribution-](http://creativecommons.org/licenses/by-nc-sa/4.0/)NonCommercial-ShareAlike 4.0 International License.